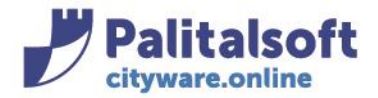

**PALITALSOFT s.r.l.** Via Brodolini, 12 60035 - Jesi (AN) info@palitasoft.it

T. +39 0731 22911 F. +39 0731 229191 www.palitalsoft.it

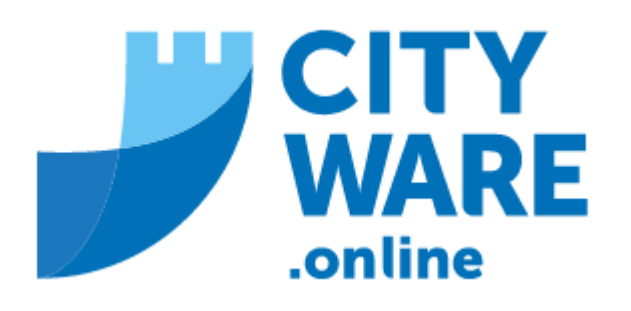

# IMU – GESTIONE DELL'IMPOSTA MUNICIPALE UNICA

MANUALE OPERATIVO

Sedi operative:

Via Paganini, 57 62018 Potenza Picena (MC) T +39 0733 688026

Via Tacito, 51/B 41123 Modena (MO) T +39 059 847006

Via Garibaldi, 1 20865 Usmate Velate (MB) T +39 039 6758001

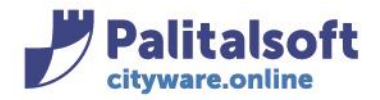

## **-1- UNITA' ECOGRAFICHE E SOGGETTI UE**

Alla Gestione Unità Ecografiche si accede tramite il menù: Tributi→Territorio e Catasto→Unità Ecografiche→Gestione Unità Ecografiche

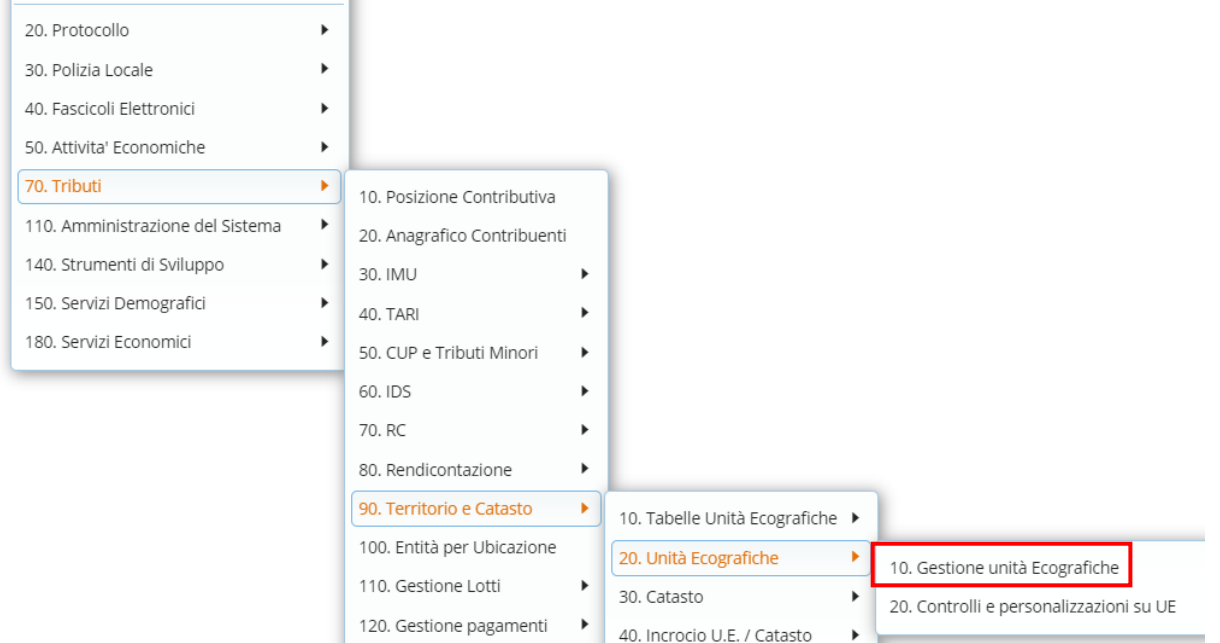

Da "Gestione Unità Ecografiche" si accede alla pagina di ricerca, che in genere è per identificativi catastali, e poi facendo "Elenca"

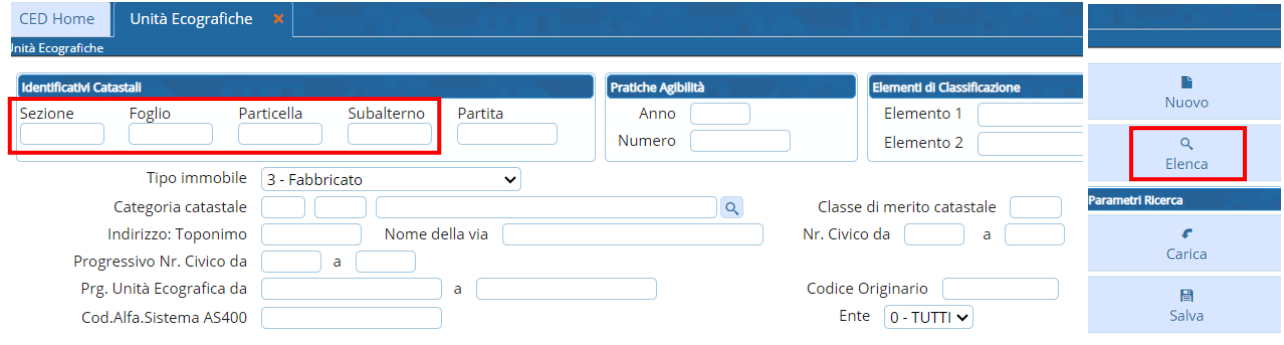

## Sedi operative:

Via Paganini, 57 62018 Potenza Picena (MC) T +39 0733 688026

Via Tacito, 51/B 41123 Modena (MO) T +39 059 847006

Via Garibaldi, 1 20865 Usmate Velate (MB) T +39 039 6758001

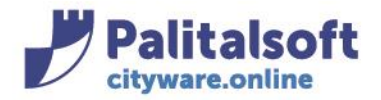

## **AGGIUNGERE UNA NUOVA UE**

Per creare una nuova UE dal menù della "Gestione Unità Ecografiche" andare su "Nuovo"

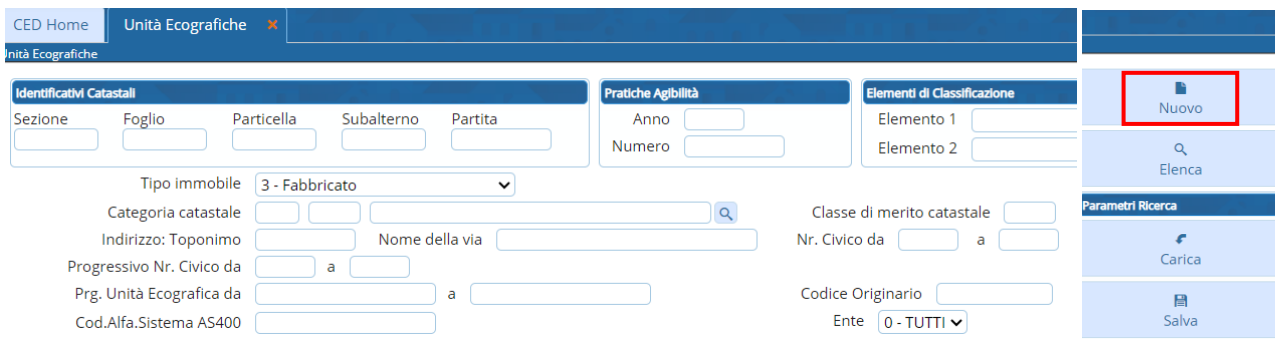

## Si aprirà la seguente videata (i campi con l'asterisco sono obbligatori e devono essere valorizzati)

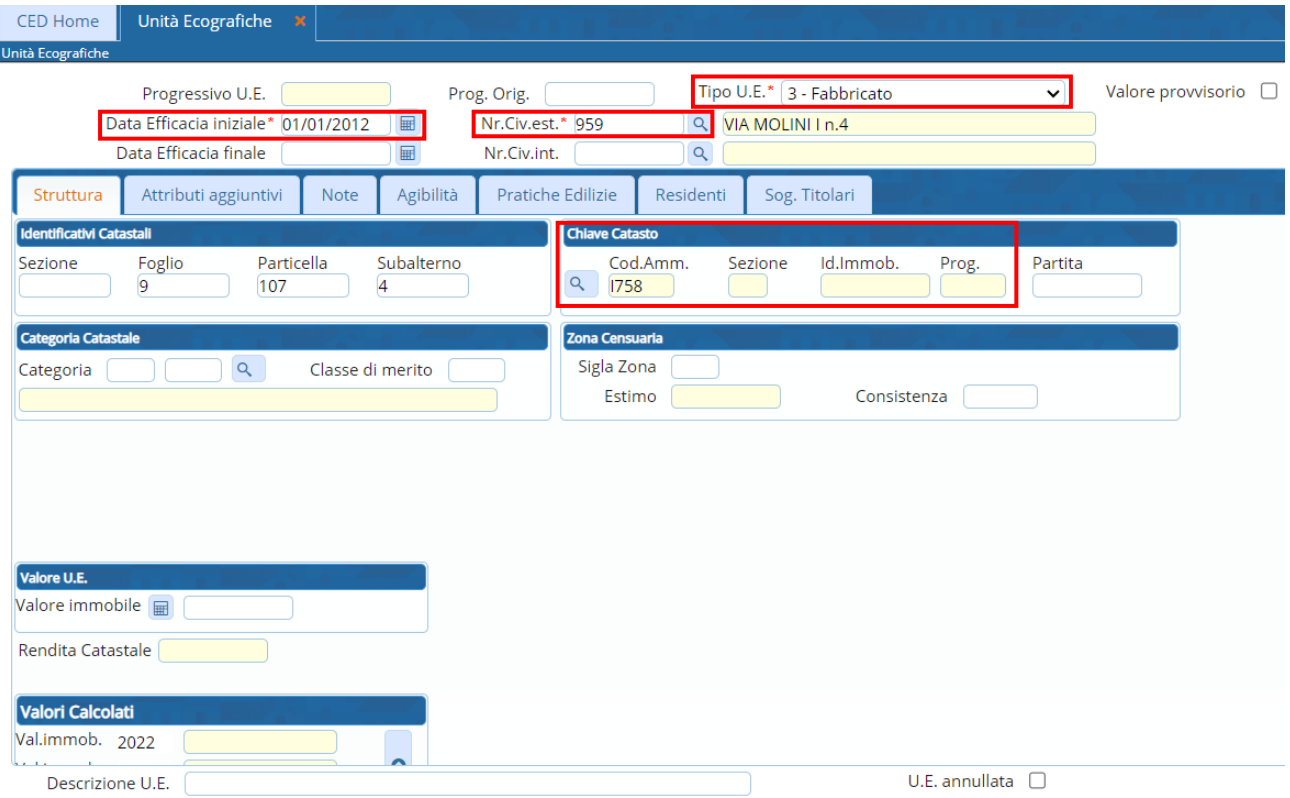

La chiave catasto è l'accesso agli archivi del catasto fatta per identificativi catastali; utilizzare la lentina per accedere alle UE con quegli identificativi

## Sedi operative:

Via Paganini, 57 62018 Potenza Picena (MC) T +39 0733 688026

Via Tacito, 51/B 41123 Modena (MO) T +39 059 847006

Via Garibaldi, 1 20865 Usmate Velate (MB) T +39 039 6758001

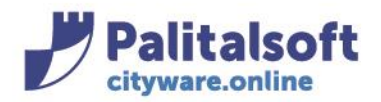

## **PALITALSOFT s.r.l.**

Via Brodolini, 12 60035 - Jesi (AN) info@palitasoft.it

T. +39 0731 22911 F. +39 0731 229191 www.palitalsoft.it

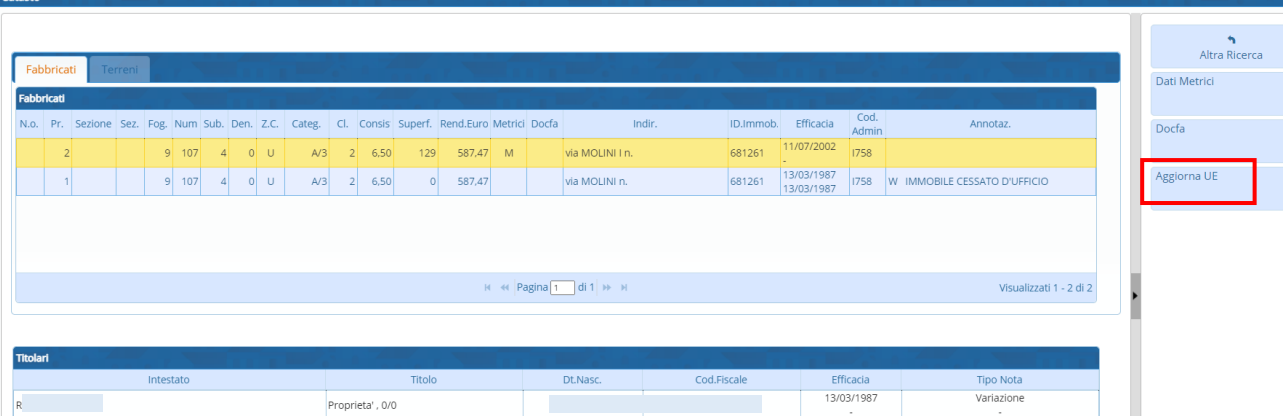

Con "Aggiorna UE" comparirà la seguente videata:

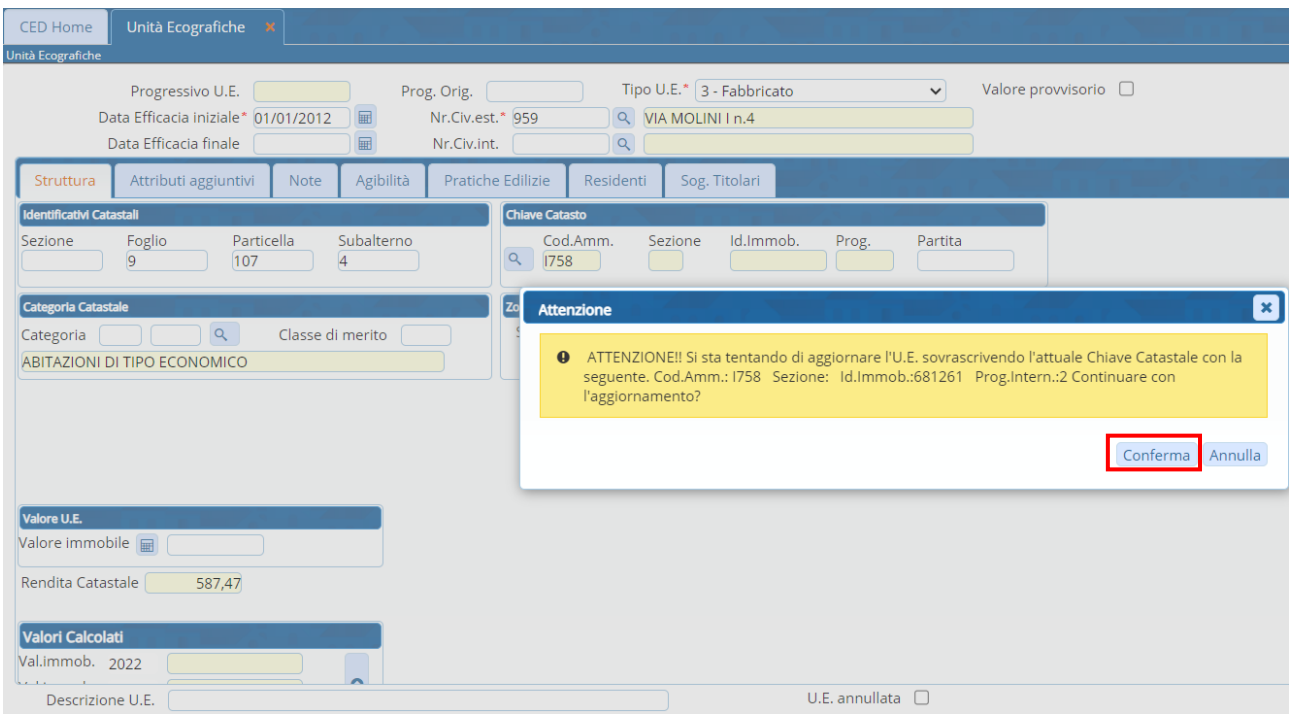

Dando la conferma vengono riportati i dati salienti dell'immobile (categoria, classe, consistenza, valore e rendita)

## Sedi operative:

Via Paganini, 57 62018 Potenza Picena (MC) T +39 0733 688026

Via Tacito, 51/B 41123 Modena (MO) T +39 059 847006

Via Garibaldi, 1 20865 Usmate Velate (MB) T +39 039 6758001

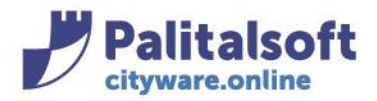

#### **PALITALSOFT s.r.l.** Via Brodolini, 12

60035 - Jesi (AN) info@palitasoft.it T. +39 0731 22911 F. +39 0731 229191 www.palitalsoft.it

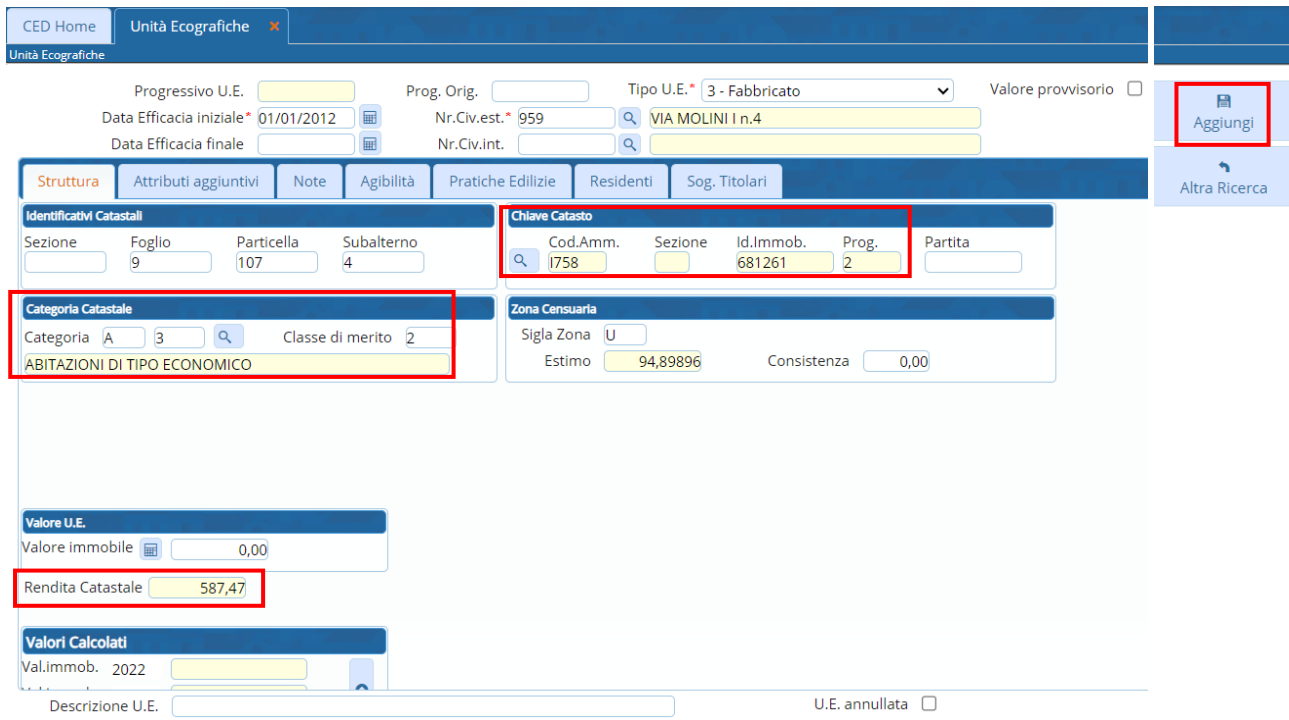

Con il tasto "Aggiungi" compare il seguente messaggio

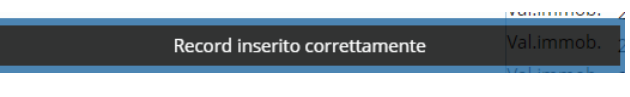

e viene creata l'Unità Ecografica

## **SOGGETTI UE**

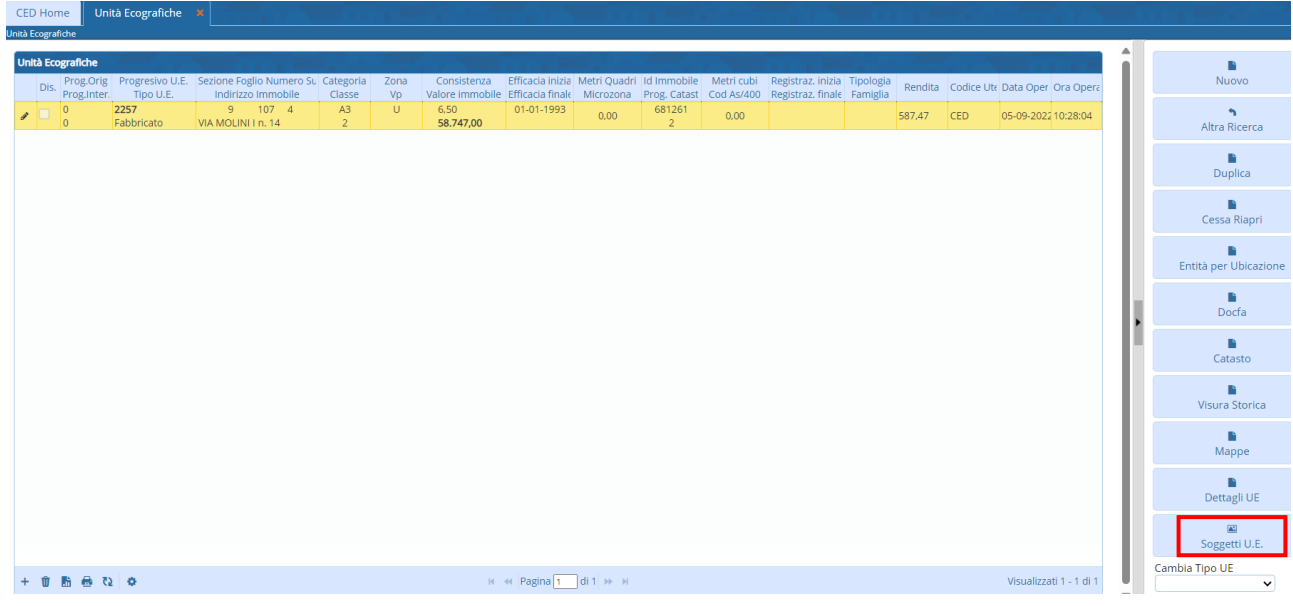

## Sedi operative:

Via Paganini, 57 62018 Potenza Picena (MC) T +39 0733 688026

Via Tacito, 51/B 41123 Modena (MO) T +39 059 847006

Via Garibaldi, 1 20865 Usmate Velate (MB) T +39 039 6758001

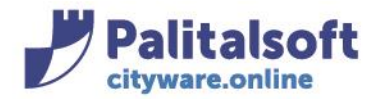

Nel caso in cui i soggetti non siano mai stati creati per quella UE, andando su Soggetti U.E. la schermata sarà vuota e si procederà a crearli andando su "Crea Soggetti"

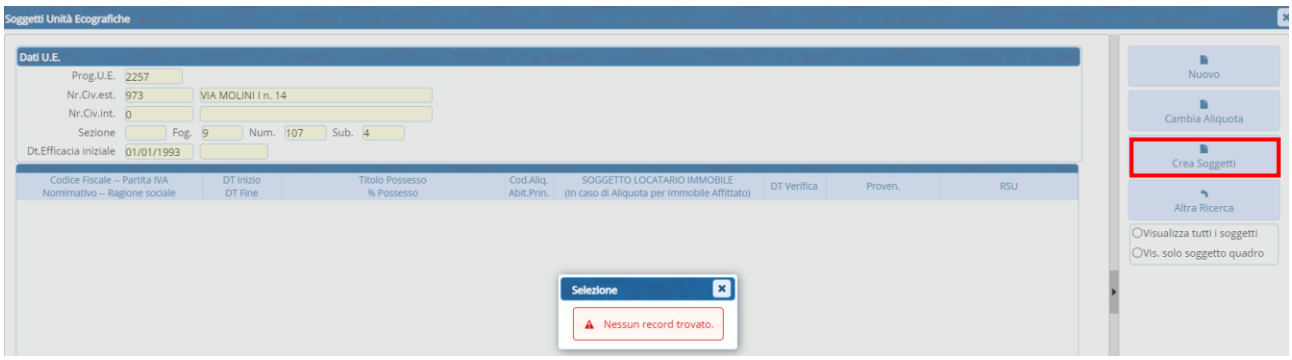

Vengono mostrati in basso i soggetti nuovi; per crearli fare "Conferma Soggetti"

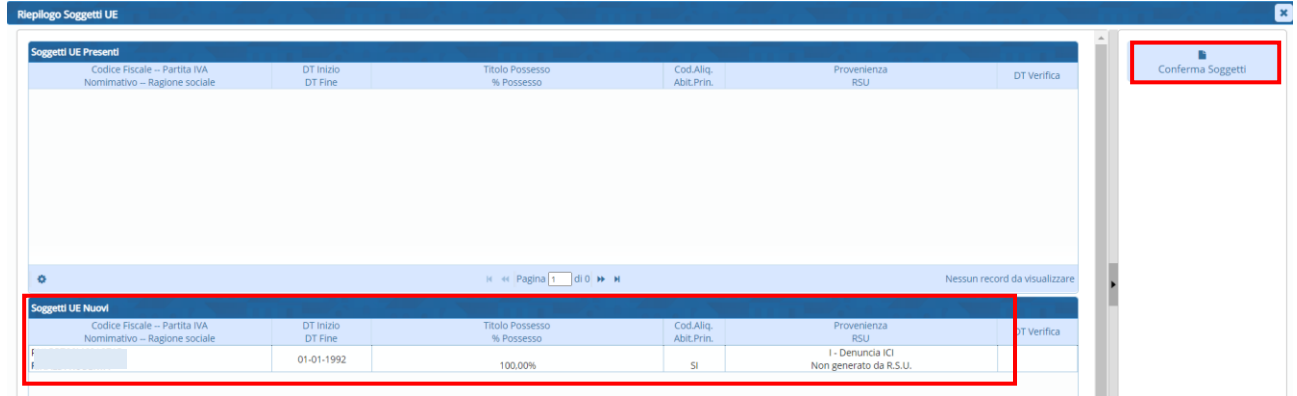

Comparirà il seguente messaggio e verranno mostrati tutti i **soggetti** che hanno all'interno della denuncia il progressivo UE in interesse

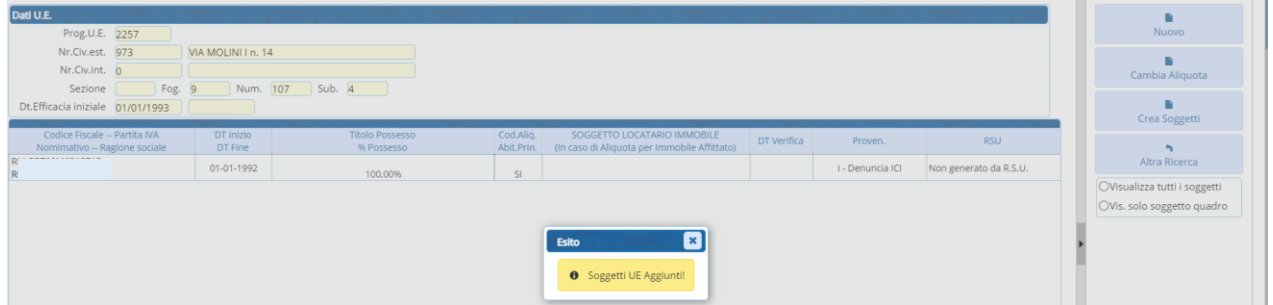

## **ALIQUOTE SOGGETTI UE**

È possibile inserire l'aliquota particolare nel soggetto, con anche un Codice Titolo di Possesso (quest'ultimo non obbligatorio). Per farlo, entrare nella riga del soggetto con doppio click e si aprirà la seguente videata:

#### Sedi operative:

Via Paganini, 57 62018 Potenza Picena (MC) T +39 0733 688026

Via Tacito, 51/B 41123 Modena (MO) T +39 059 847006

Via Garibaldi, 1 20865 Usmate Velate (MB) T +39 039 6758001

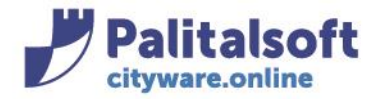

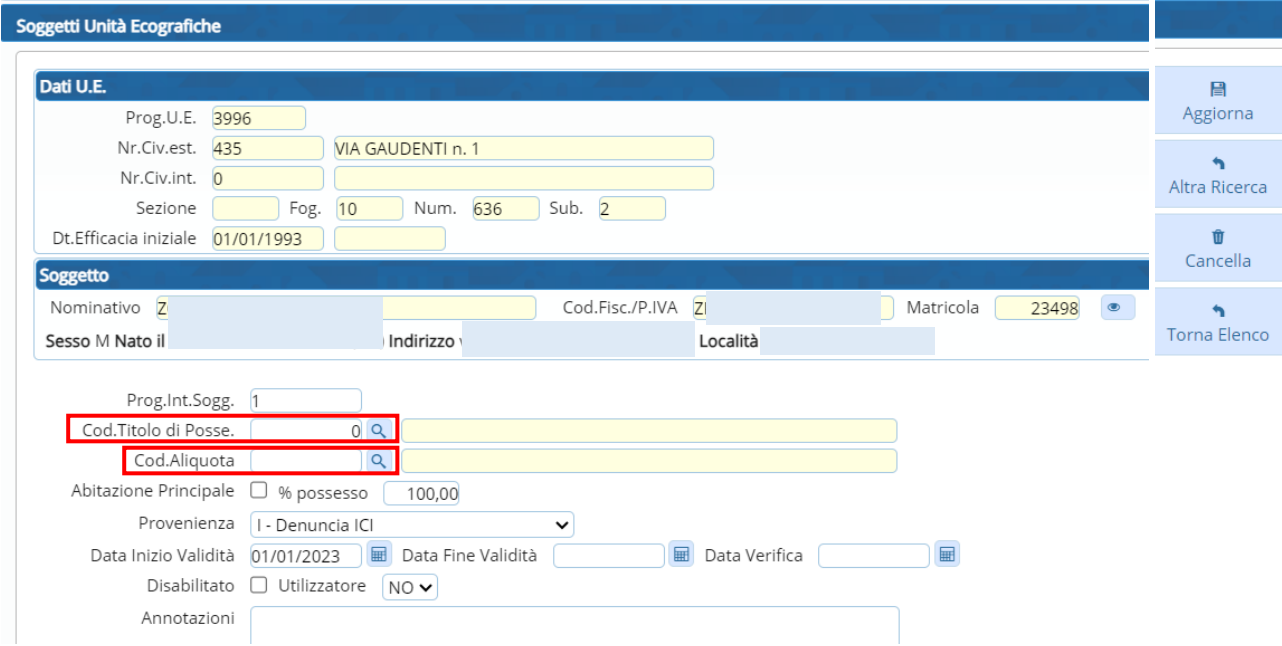

Scegliere tramite la lentina il Codice Titolo di Possesso (verrà compilato in automatico anche il codice dell'aliquota corrispondente), o il Codice Aliquota (il campo del Titolo di Possesso resterà vuoto)

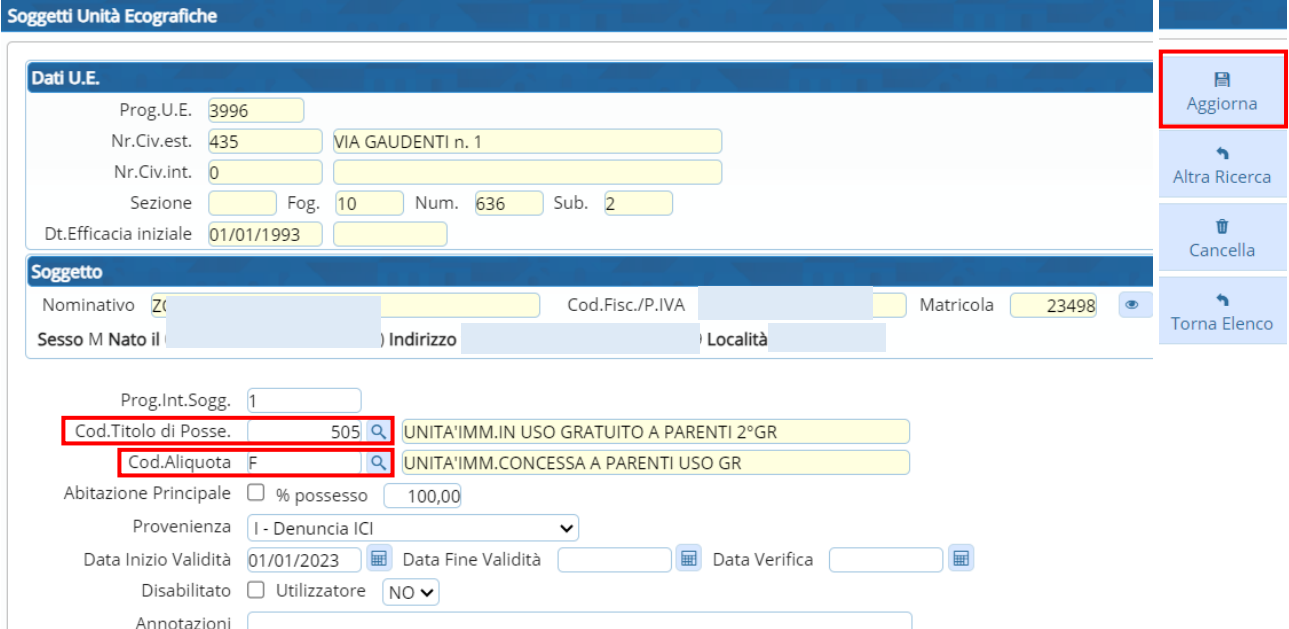

Una volta effettuata la scelta, fare "Aggiorna"; nella riga del soggetto compariranno codice aliquota e titolo di possesso (se inserito)

## Sedi operative:

Via Paganini, 57 62018 Potenza Picena (MC) T +39 0733 688026

Via Tacito, 51/B 41123 Modena (MO) T +39 059 847006

Via Garibaldi, 1 20865 Usmate Velate (MB) T +39 039 6758001

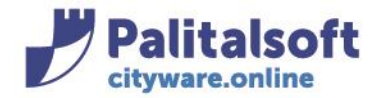

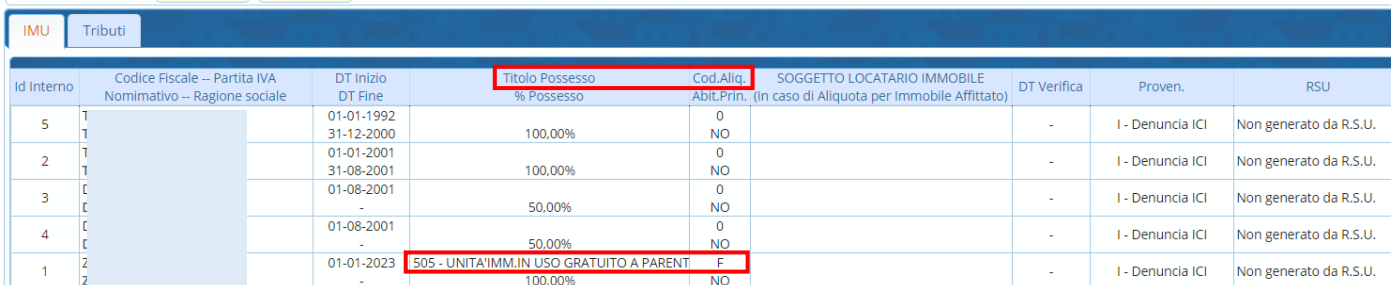

È possibile inserire anche l'utilizzatore, scegliendo "Utilizzatore SI" compariranno sotto i campi da compilare, se il soggetto è presente nell'archivio unico dei soggetti basterà richiamarlo, se non presente andrà inserito con il tasto +; una volta inserito l'utilizzatore fare "Aggiorna"per memorizzare le modifiche:

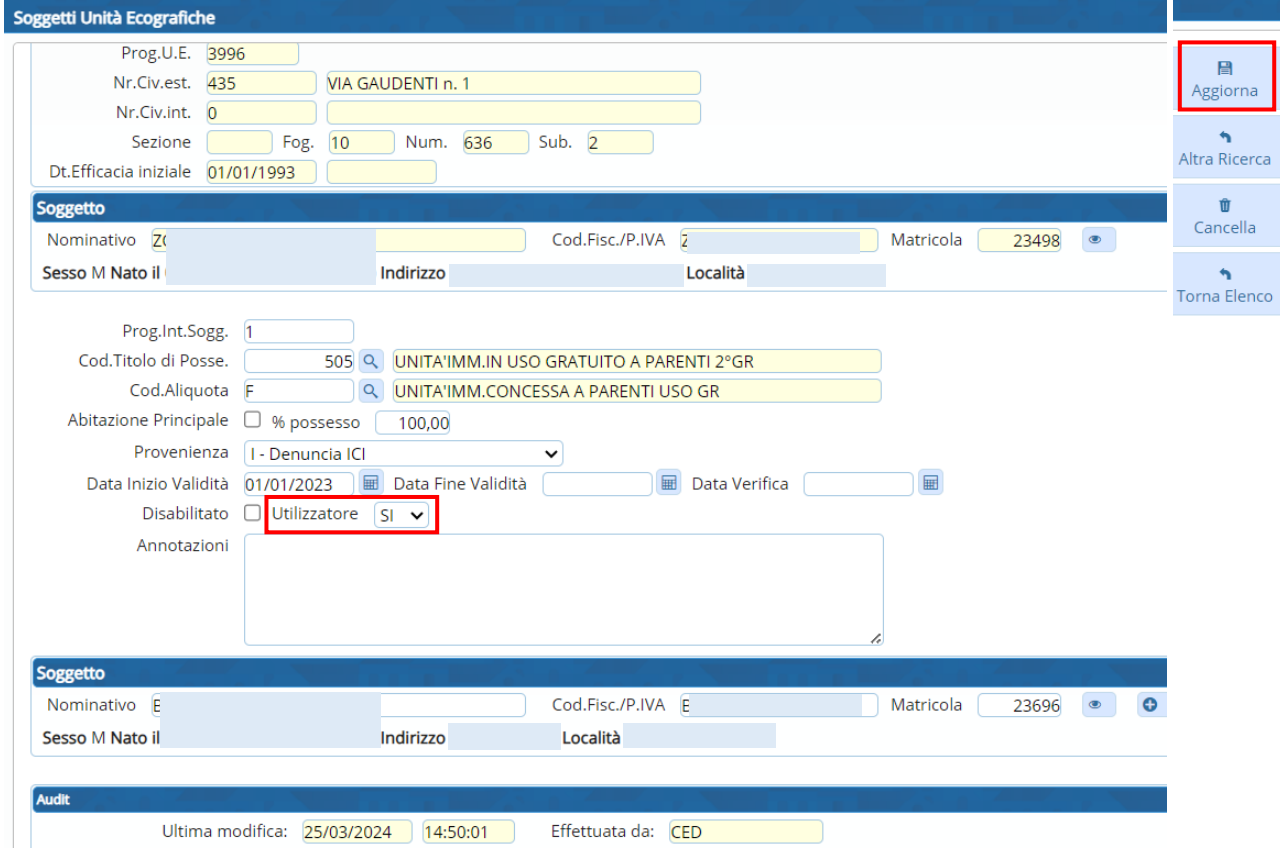

Con il tasto "Aggiorna" l'utilizzatore verrà inserito e comparirà nella riga del soggetto

## Sedi operative:

Via Paganini, 57 62018 Potenza Picena (MC) T +39 0733 688026

Via Tacito, 51/B 41123 Modena (MO) T +39 059 847006

Via Garibaldi, 1 20865 Usmate Velate (MB) T +39 039 6758001

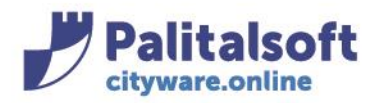

Dati U.E.

## **PALITALSOFT s.r.l.**

Via Brodolini, 12 60035 - Jesi (AN) info@palitasoft.it T. +39 0731 22911 F. +39 0731 229191 www.palitalsoft.it

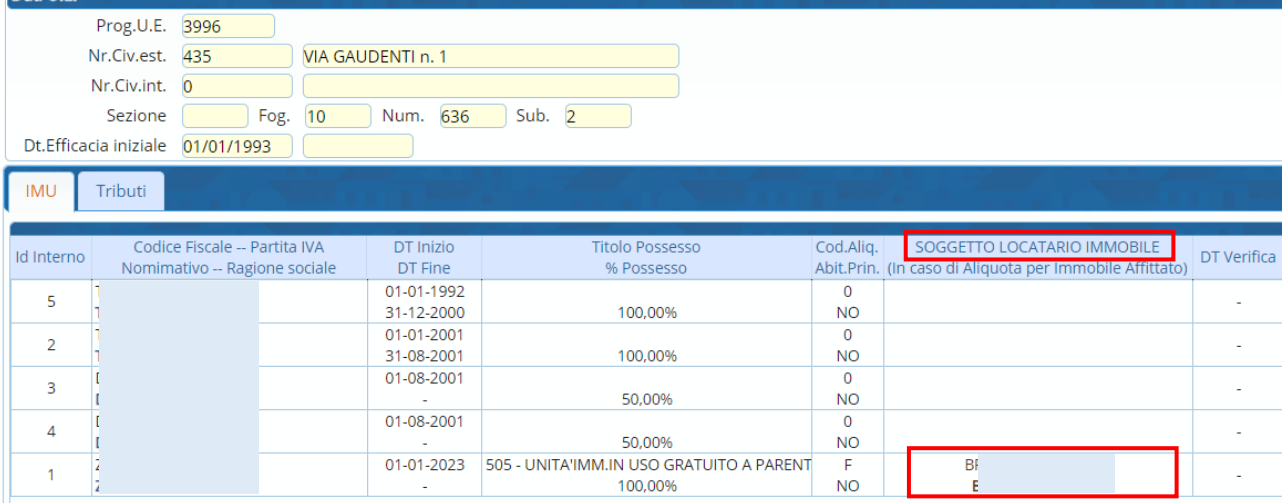

Tutti i diritti del presente Manuale sono riservati.

Nessuna parte può essere riprodotta in qualsiasi forma o scopo - grafica, elettronica o meccanica, incluso fotocopie, registrazioni video e audio, informazioni di vendita e recupero dati, senza l'autorizzazione scritta di PALITALSOFT S.R.L. .

Sebbene siano state adottate tutte le precauzioni nella preparazione di questo manuale, Palitalsoft S.R.L. non assume alcuna responsabilità per errori, omissioni o danni che possano derivare dall'uso delle informazioni contenute in questo documento o dall'uso dei programmi e fonti che possano accompagnarlo.

## Sedi operative:

Via Paganini, 57 62018 Potenza Picena (MC) T +39 0733 688026

Via Tacito, 51/B 41123 Modena (MO) T +39 059 847006

Via Garibaldi, 1 20865 Usmate Velate (MB) T +39 039 6758001